## SWITCHING FINALFORMS ACCOUNT INFORMATION TO THE NEXT SCHOOL YEAR

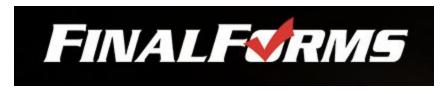

## **PARENT ACCOUNT**

- 1. Go to <a href="https://archbold-oh.finalforms.com">https://archbold-oh.finalforms.com</a> and enter email address and password.
  - a. If necessary there is a "forgot email" and a "forgot password" option to the right of the entry boxes
- 2. Click on the blue button to switch to next year

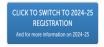

3. You should see 4 buttons to on the right side of the screen

- a. Click on "*Update Forms*" to make any changes to your student's information (new address, new phone number, new emergency contacts, new health information, new insurance information, etc...).
  - i. Be sure to complete the signatures at the bottom of each page. The list of forms should switch to yellow they will eventually turn green after the student completes their signatures
- b. Click on "**Profile**" and then click on the black button child's sports for next year
- c. The "+**PPE Medical**" button allows you to print a custom physical form for your child. This form should be used when updated your physical with a physician and return to the Athletic Department upon clearance from the doctor.
- 4. If you are experiencing issues, use the "Support" button at the bottom of each page

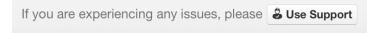

5. Additional help may be found under "Information" on the top right side of the screen

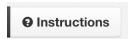

## STUDENT ACCOUNT

Once the parent has updated the account information, the student will be able to complete their signatures.

Items are completed once they turn "green"